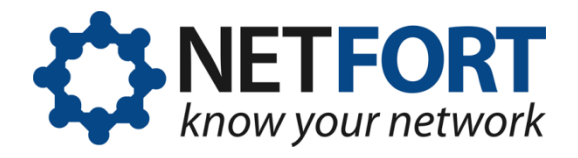

# **Creating LANGuardian bootable media**

### **26 March 2013**

*You can install LANGuardian from two kinds of bootable media: a USB flash drive or from a CD. This document describes how to create a bootable LANGuardian flash drive or CD.*

**Warning!** NetFort LANGuardian does not require a host operating system. You deploy it as a bare-metal install onto dedicated hardware or into a virtualized environment. If you install LANGuardian on a machine that already has an operating system installed, please note that the existing operating system and all data on the machine will be irrevocably erased.

## **Creating a bootable USB flash drive**

To create a bootable flash drive, download the LANGuardian bootable USB image and use ImageWriter for Windows to copy the image to a USB stick.

#### **Important!**

Using ImageWriter (or similar software) together with the downloaded USB image is the only way to create a bootable LANGuardian USB image. Copying the USB image, or the ISO image, directly to a USB flash drive will not create a bootable image.

Any existing data on the USB flash drive will be erased when you copy the bootable image to it with ImageWriter.

The steps to create a bootable USB flash drive are as follows:

1. Download the LANGuardian bootable image from the Downloads page on the NetFort website:

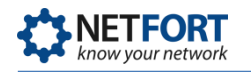

www.netfort.com/software-download

The bootable image will have a filename such as **lg-10.0.img.**

2. Download ImageWriter for Windows from:

launchpad.net/win32-image-writer

The download, in the form of a ZIP file, will have a filename such as **win32diskimager-binary.zip.**

Extract the ZIP file to a folder on your PC.

3. To launch ImageWriter for Windows, go to the folder where you unzipped the files and double-click **Win32DiskImager.exe.**

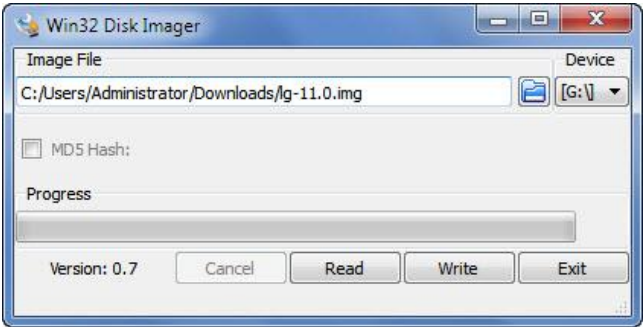

- 4. In the Win32 Disk Imager window:
	- a. In the Image File field, select the image file you downloaded from the NetFort website.
	- b. In the Device field, select the drive letter that Windows has assigned to the USB flash drive on which you want to create the bootable image.
	- c. Click Write to write the LANGuardian bootable image to the USB flash drive.
- 5. After you write the LANGuardian bootable image to the flash drive, Windows will display this error message:

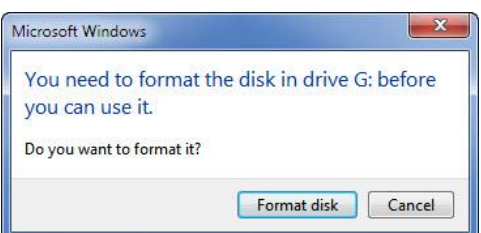

This is normal. The LANGuardian USB image has its own filesystem that is not Windows-based; this message simply confirms that the USB

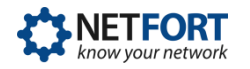

image has been copied successfully to the flash drive. Click Cancel and remove the flash drive from your computer.

You now have a bootable LANGuardian image on your USB flash drive.

### **Creating a bootable CD**

To create a bootable CD, download the LANGuardian ISO image and burn it onto a blank CD.

The steps are as follows:

1. Download the LANGuardian ISO image from the Downloads page on the NetFort website:

www.netfort.com/software-download

The ISO image will have a filename such as **lg-10.0.iso.**

2. Burn the ISO image onto a CD.

If you are using Windows 7 or Windows 8, you can use the built-in image burner.

Insert a blank CD in the optical drive of your computer, then rightclick on the ISO file you downloaded and click **Burn disc image**.

Windows will start its built-in Disc Image Burner.

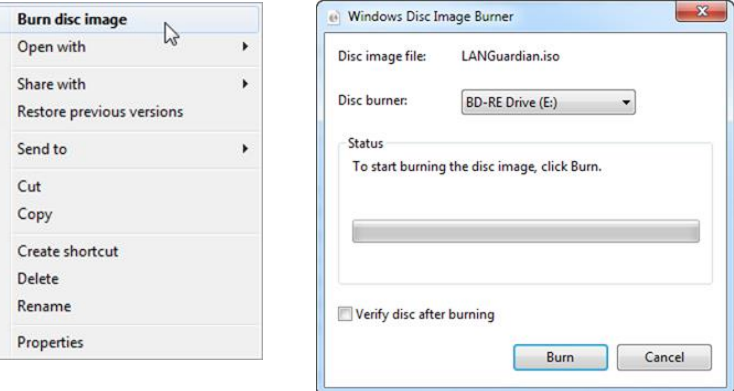

Click **Burn** and wait until the burn operation is complete.

On older versions of Windows, you can use one of the following freeware programs to burn the ISO image onto a CD:

- ImgBurn www.imgburn.com
- InfraRecorder www.infrarecorder.org

On OSX, you can use the built-in Disk Utility to burn an ISO image to a CD.

On Linux, you can use one of the following freeware programs:

- k3b www.k3b.org
- Brasero projects.gnome.org/brasero/

You now have a bootable LANGuardian CD.